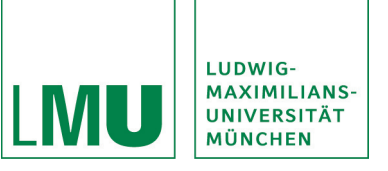

# Online.Konferenzen Tech Support

### **LAUTSPRECHER**

Achten Sie bitte darauf, dass oben neben dem Punkt "MEETING" das Lautsprechersymbol grün leuchtet. Ansonsten klicken Sie dieses bitte an. Durch einen Klick auf den kleinen Pfeil neben dem Symbol lässt sich die Lautstärke anpassen.

Stecken Sie bitte das Headset an, **bevor** Sie die Konferenz starten, andernfalls beenden Sie bitte die Konferenz und schließen Sie das Browserfenster. Stecken Sie das Headset an und starten Sie erneut die Konferenz.

## **MIKROFON**

Durch einen Klick auf den kleinen Pfeil neben dem Symbol lässt sich die Lautstärke des Mikrofons anpassen.

Damit Sie das Mikrofon nutzen können, muss zuvor vom Moderator die Freigabe dafür erteilt werden. Dies erfolgt in der Regel erst im Rahmen der Diskussion. Dann erscheint oben in der Menüleiste neben dem Lautsprechersymbol ein Mikrofonsymbol. Dieses muss zuvor angeklickt werden, damit es grün leuchtet. Anschließend können Sie per Sprache an der Diskussion teilnehmen. Durch einen Klick auf den kleinen Pfeil neben dem Symbol lässt sich die Lautstärke des Mikrofons anpassen.

*Achten Sie bitte auch darauf, ob Sie bei Ihrem Mikrofon einen Schalter haben, mit dem das Mikrofon deaktiviert sein könnte.*

#### **PROBLEME: KEIN TON**

Bitte achten Sie auf das Audiosymbol unten rechts in der Benachrichtigungsleiste (kleiner Lautsprecher). Dort mittels Rechtsklick die Wiedergabegeräte auswählen. Dort sollte das Headset/ Kopfhörer als Standard-Wiedergabegerät angewählt werden, gekennzeichnet durch einen grünen Haken neben dem Gerät. Falls dies nicht der Fall ist, klicken Sie bitte auf das Gerät und wählen unten "als Standard" aus.

#### **PROBLEME: KEIN MIKRO**

Bitte achten Sie auf das Audiosymbol unten rechts in der Benachrichtigungsleiste (kleiner Lautsprecher). Dort mittels Rechtsklick die Aufnahmegeräte auswählen. Dort sollte das Mikrofon als Standard-Aufnahmegerät angewählt werden, gekennzeichnet durch einen grünen Haken neben dem Gerät. Falls dies nicht der Fall ist, klicken Sie bitte auf das Gerät und wählen unten "als Standard" aus. Für die Wiedergabe oben im Reiter auf "Wiedergabe" umstellen und dort das Headset/Kopfhörer als Standard-Wiedergabegerät auswählen.

Bitte testen Sie Ihre Audioeinstellungen über das Programm unter dem Menupünkt MEETING -> Assistent für die Audioeinrichtung und führen Sie anschließend die Schritte aus.

#### **PROBLEME: VERBINDUNG**

Unter folgender Adresse können Sie einen Verbindungstest durchführen: https://webconf.vc.dfn.de/common/help/de/support/meeting\_test.htm?OWASP\_CSRFTOKEN=7e2 f0753a2e15a9ab3cff3d9c3daecefb5cd56b708bd20066e9cadbe73506fad